## Navigate360: Viewing/Editing a Student Notes/Summaries

The Reports/Notes and History tabs of a student profile provide staff and faculty with a view of all recorded activity for a student

#### 1. Open the student profile page

Open a student profile by typing the student name or E Number into the top *Quick Search* bar.
Select the appropriate student by clicking their name from the list which drops down from the *Quick Search* bar.

#### 2. Review notes and summaries

- On the student profile page that loads, click the *Reports/Notes* tab under the student's name.
- Scroll to Notes About Student, Notification or Referrals for Student, or Appointment Summaries for Student.
  - In the *Notes About* box, under the *Actions* column to the right, click *View Note*.

| Notes About Bucky |            |                                             |                              |              |             |                        |  |  |  |  |
|-------------------|------------|---------------------------------------------|------------------------------|--------------|-------------|------------------------|--|--|--|--|
| Actions. •        |            |                                             |                              |              |             |                        |  |  |  |  |
|                   | DATE       | CREATED BY                                  | NOTE                         | NOTE REASONS | ATTACHMENTS | ACTIONS                |  |  |  |  |
|                   | 03/01/2024 | <u>Ethan Hutchinson</u><br><u>(he/they)</u> | Super duper secret messages. | Note to Self |             | View Note   03/01/2024 |  |  |  |  |

- In the Appointment Summaries For box under the Details column to the right, click View Report.
- A pop-up window will appear with the details of the *Note* or *Appointment Summary*.

| Appointment Sun<br>Care Unit: All Care Units | nmaries For Bucky |        |           |                             | /                                   |  |
|----------------------------------------------|-------------------|--------|-----------|-----------------------------|-------------------------------------|--|
| DATE                                         | REPORT FILED ON   | COURSE | FOLLOW-UP | SUMMARY                     | DETAILS                             |  |
| 03/01/2024 3:30pm ET                         | 03/01/2024        |        |           | We talked about some stuff! | View Report<br>03/01/2024 3:30pm ET |  |

# Navigate360: Viewing/Editing a Student Notes/Summaries

The Reports/Notes and History tabs of a student profile provide staff and faculty with a view of all recorded activity for a student

### 3. Edit Notes or Summaries

- To edit a *Note*, click the checkbox to the left of the *Note* or to be edited. Next click *Actions* in the top left corner of the *Notes About* box. Select *Edit Note* from the drop-down menu.
- To edit an Appointment Summary, under the *Details* column to the right, click *View Report*. Then scroll to the bottom of the *Appointment Report for Student* window that opens and click *Edit Report*.

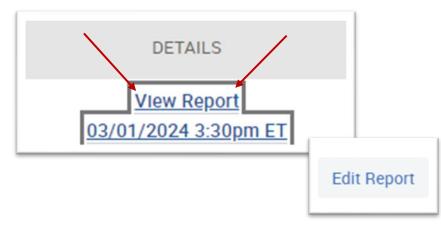

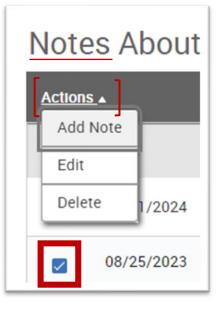